# Symbian 作業系統,應用軟體的安裝與操作

如: Nokia, Sony Ericsson… 系統需求: 行動服務提供商必須有GPRS或3G服務, 手機要支援GPRS或3G協定和Java cldc1.0/midp 2.0使用環境。 \*要同時下載「**DVRX264.jar**」及「**DVRX264.jad**」才可使用。

## **1.1** 應用軟體的安裝

為了使行動裝置(如:手機、PDA)能夠遠端登入DVR監看即時畫面,請依照下列步驟安裝應 用軟體:

- 步驟1:將「DVRX264.jar」及「DVRX264.jad」這套安裝軟體移至您的行動裝置上。可使用本 公司隨DVR出貨的光碟片放至電腦光碟機裝置中,再利用手機藍芽功能或傳輸線,傳 輸檔案至行動裝置。
- 步驟2:到資料夾中,執行「DVRX264.jar」安裝檔、安裝「DVRX264」至行動裝置。有些行 動裝置下載完後會自動執行安裝。

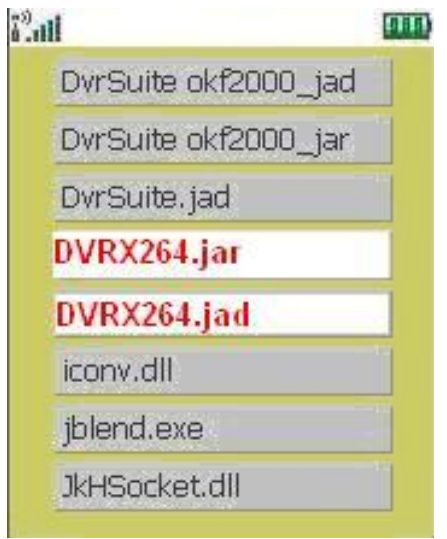

# **1.2** 應用軟體的操作

當行動應用軟體安裝完成後,進入行動裝置的應用程式 選單,執行「DVRX264」程式。

## **1.2.1** 新增登入資料

為了使應用軟體能正常連線至DVR,您必須先輸入並儲 存DVR的資訊。按「選項」→「Add」後,將出現輸入 DVR IP位址、埠、登入帳號、密碼,輸入完畢後再按一 次「Add」便可儲存。

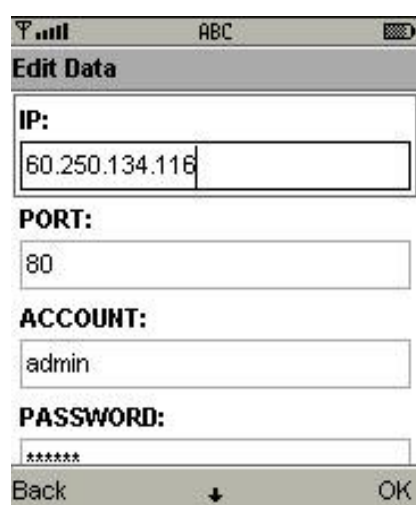

## **1.2.2** 登入**DVR**

應用軟體可儲存多組DVR資料,因此,您可先選擇要連線 的DVR,接下「選項」→「Login」便可登入DVR,翻看 即時畫面。

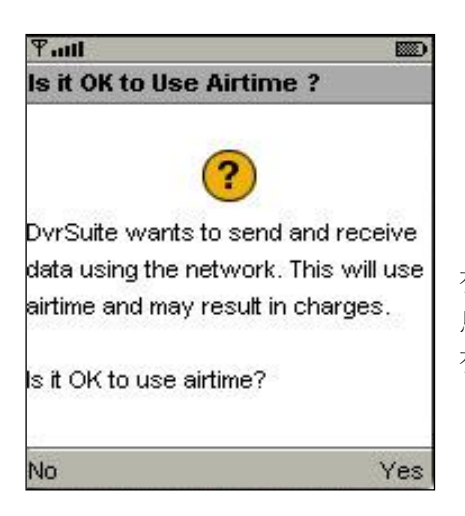

有些行動裝置在連線前,將先出現確認封包下載的提示訊 息。計費方式將視您的網路服務提供者、封包計費方案而 有所不同。

視網路狀況而影響連線成功時間。

當連線成功,DVR的即時畫面就出現了!

註:可檢視的頻道內容,由帳戶內的權限設定而訂。

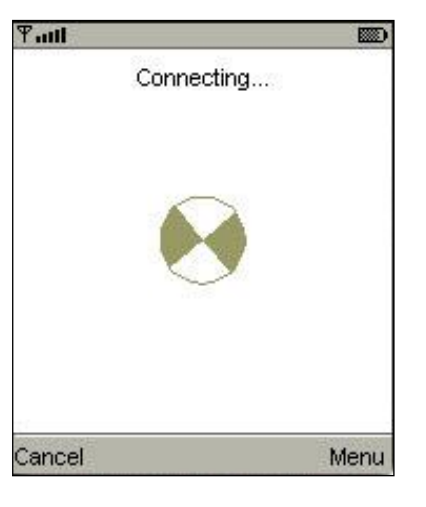

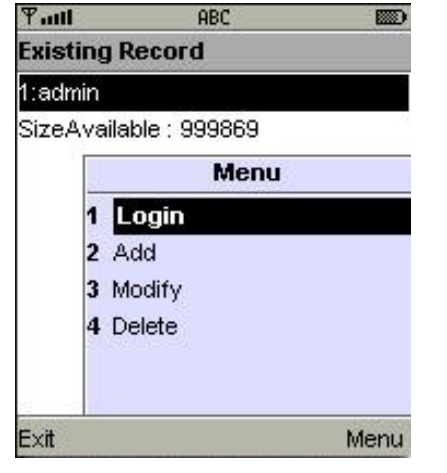

# **1.2.3** 變更**DVR**的登入資料

若要更改DVR的登入資料,先選擇DVR,按「選項」→「Modify」做輯編,完畢後按「OK」。

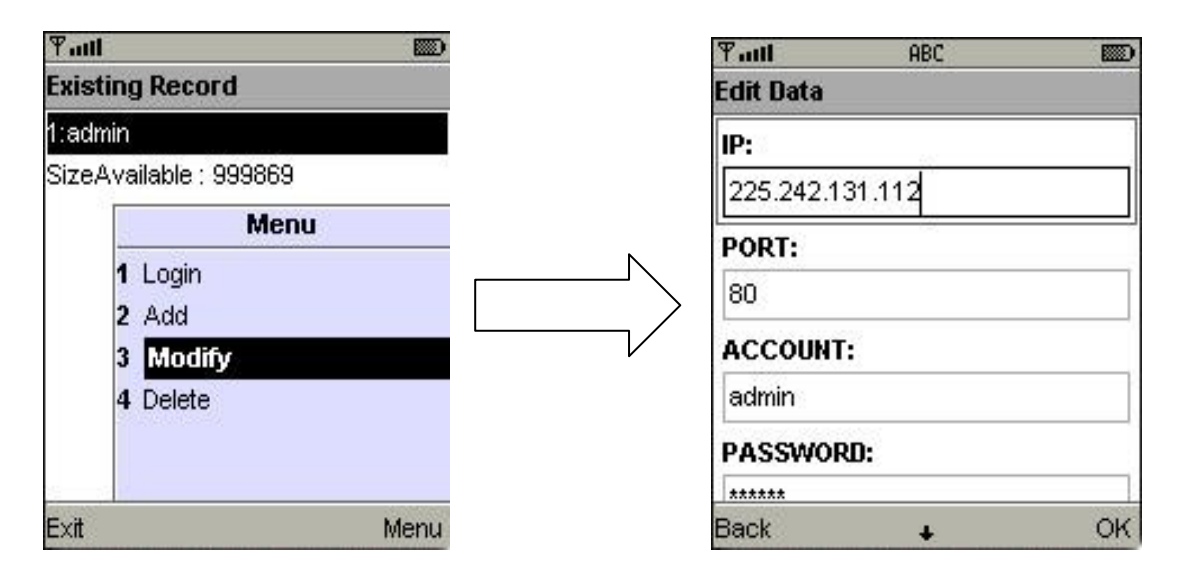

#### **1.2.4** 刪除**DVR**連線資料

如果DVR的連線資料不須再使用,先選擇DVR,按「選項」→「Delete」即可將DVR資料刪除。

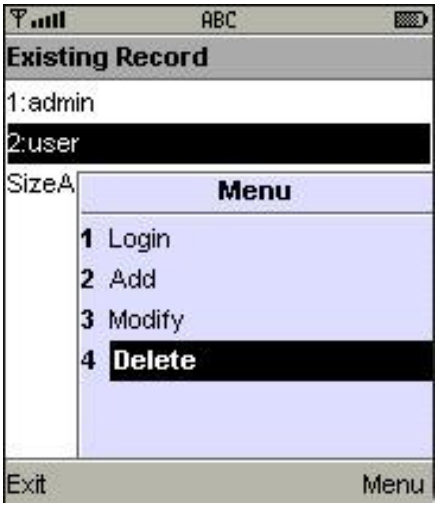

## **1.3** 即時畫面操作

成功連線DVR後,應用軟體可以觀看單頻道畫面、變更畫面呈現方式、變更顯示畫質、警示器 開關…等設定。

## **1.3.1**捲動畫面

如果圖片大小超過螢幕顯示,您可以利用按鍵移動畫面。

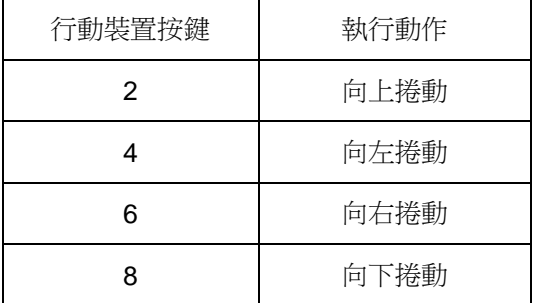

## **1.3.2** 畫質設定

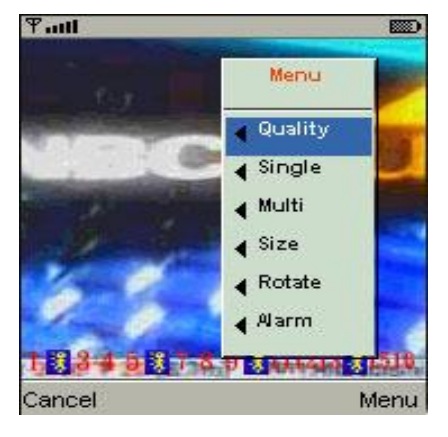

在選單中按下「Quality」

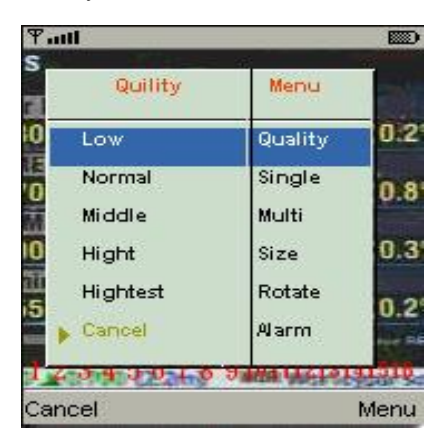

選單中,將出現五種畫質:Low、Normal、Middle、High、Highest 供選擇。

## **1.3.3** 畫面顯示

觀看即時書面,在選單中按下「Single」,將出現頻道1到16供選擇。

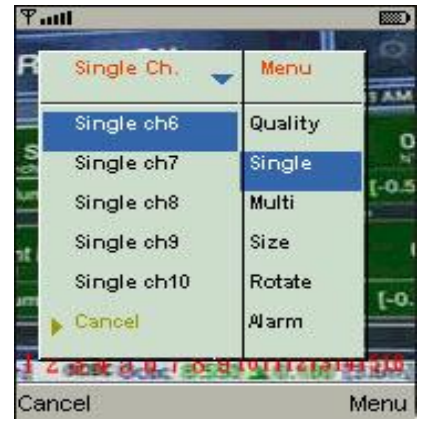

## **1.3.4** 畫面大小

行動裝置的螢幕大小不盡相同,本軟體提供兩種不同的 顯示方式。選單中按下「Size」後,將出現Original與 Fit Screen選項。

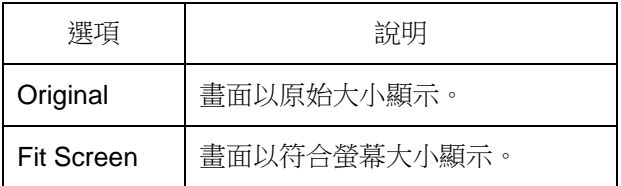

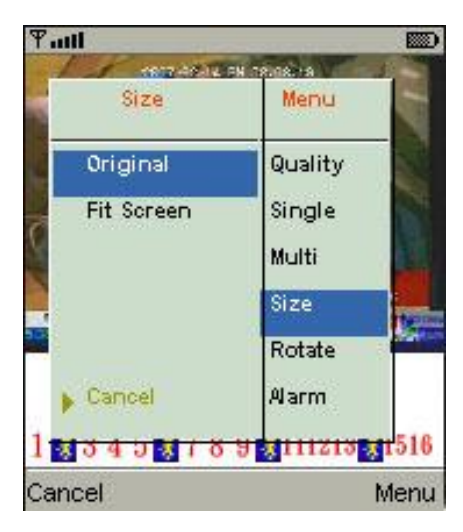

## **1.3.5** 旋轉畫面

即時畫面可以選擇以原始方式呈現,或是將畫面旋轉90度。 選單中按下「Rotate」,將出現Normal 與 Rotate選項。

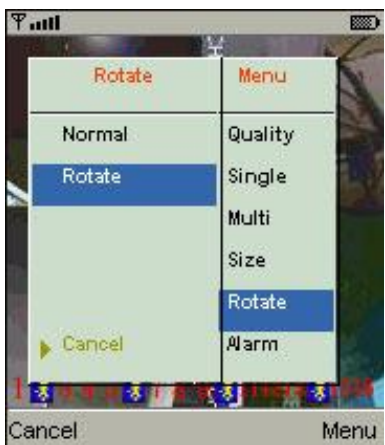

#### **1.3.6** 警報器

應用軟體除了可監看DVR即時畫面之外,還可以開啟警報器功能,如果DVR發生位移、感應偵 測、影像遺失…等事件,狀態列將會發出警報圖示與警報聲響。

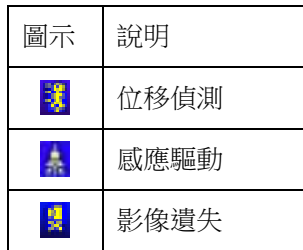

選單中按下「Alarm」,將出現「Alarm OFF」與「Alarm ON」選項供切換。

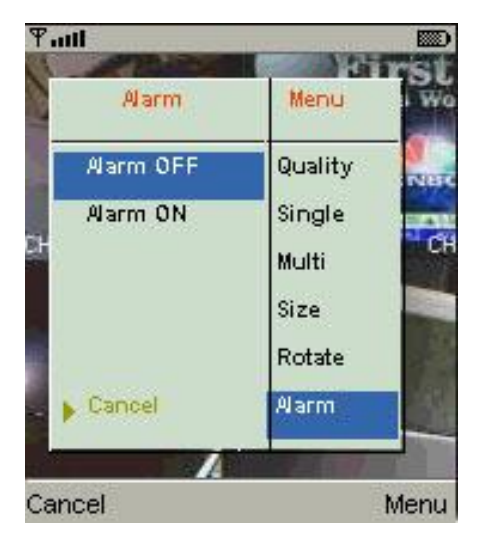